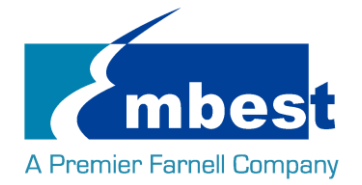

用户手册

[SBC-PH8700]

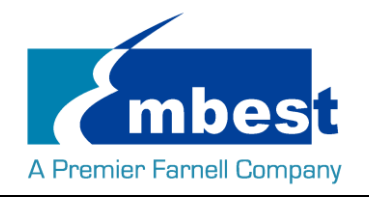

# <span id="page-1-0"></span>历史版本

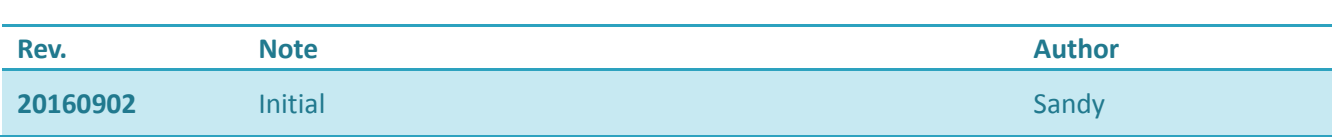

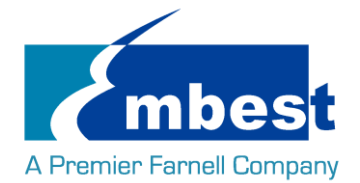

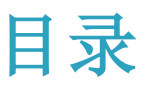

<span id="page-2-0"></span>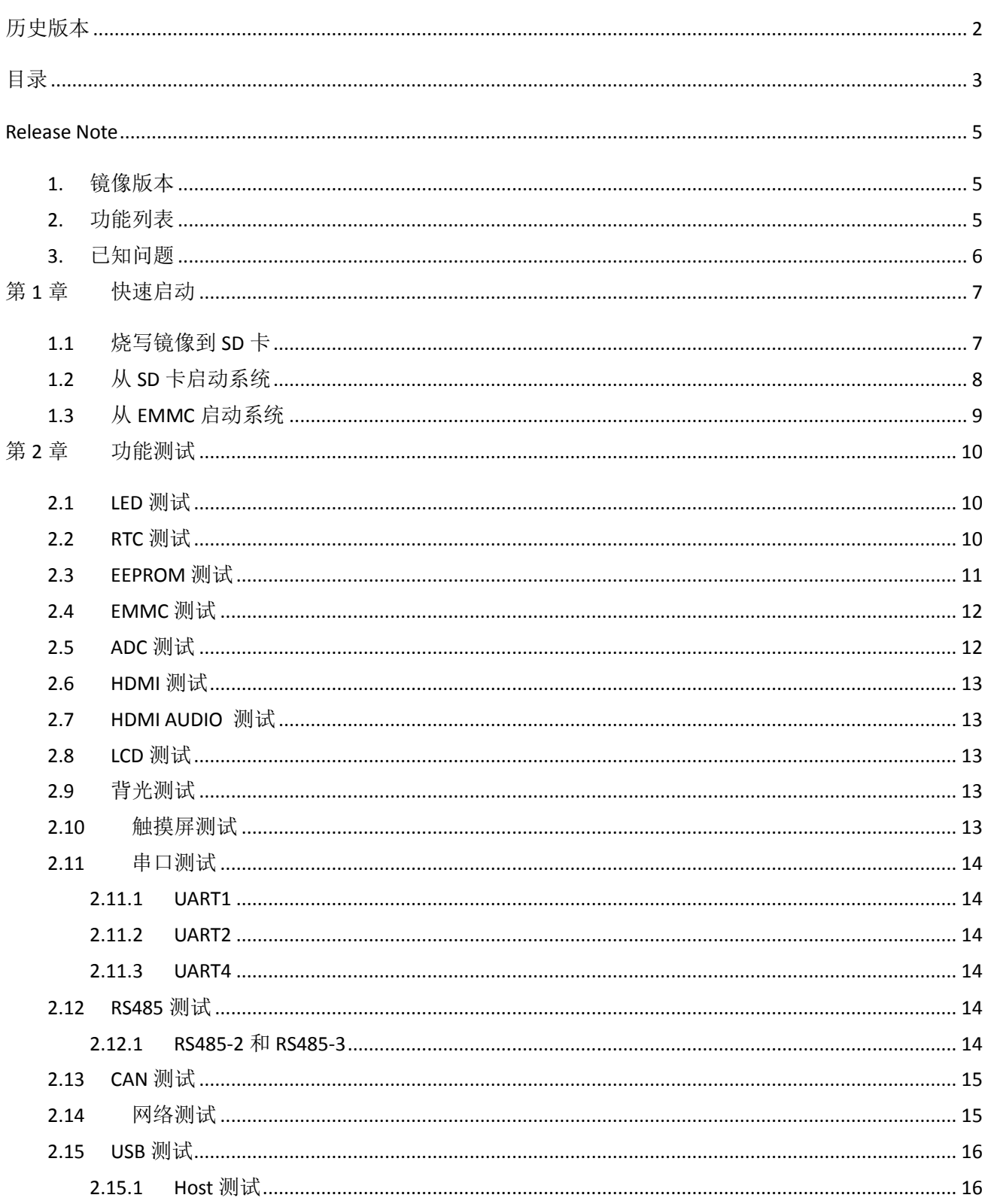

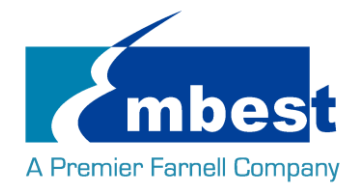

#### SBC-PH8700 User Manual

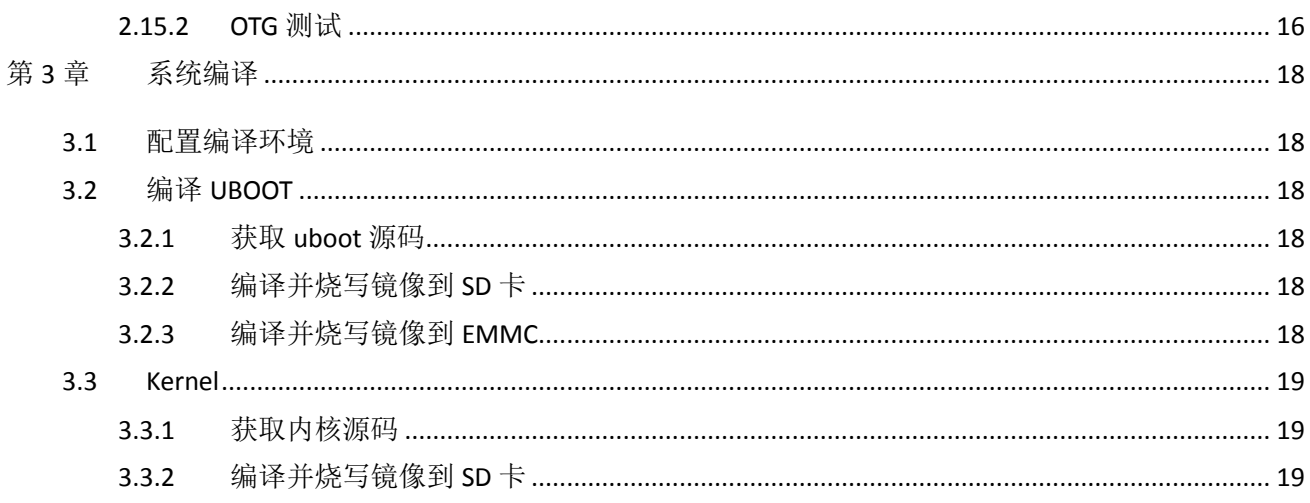

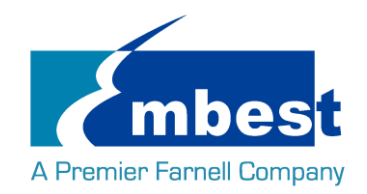

# <span id="page-4-0"></span>**Release Note**

# <span id="page-4-1"></span>**1.** 镜像版本

SBC-PH8700\_Shipment\_Image\_SDcard\_Rev01.img SBC-PH8700\_Shipment\_Image\_EMMC\_Rev01.img

# <span id="page-4-2"></span>**2.** 功能列表

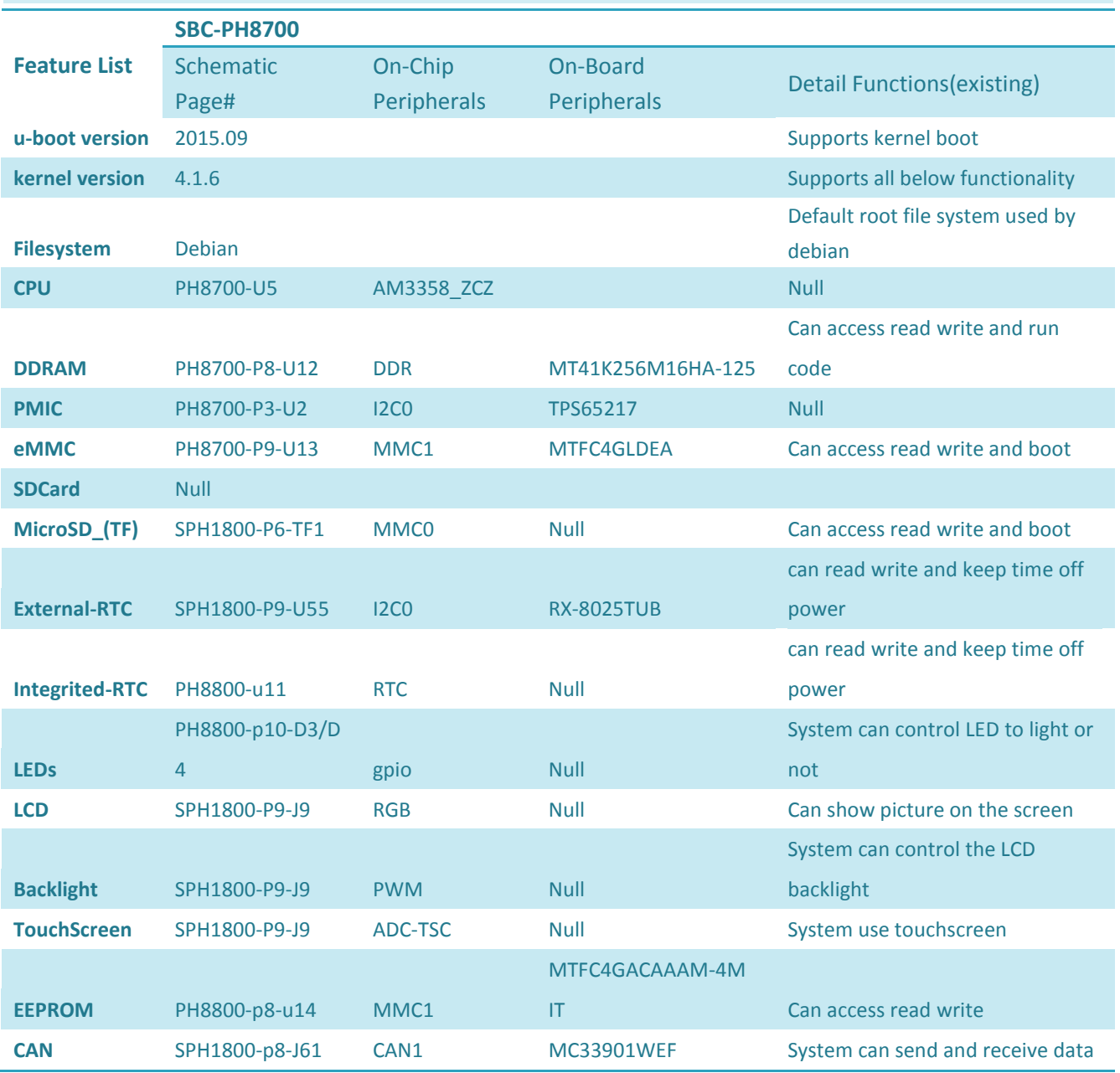

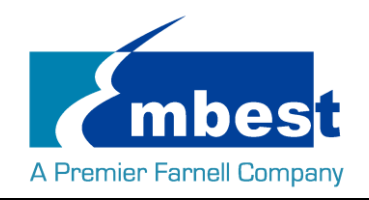

#### SBC-PH8700 User Manual

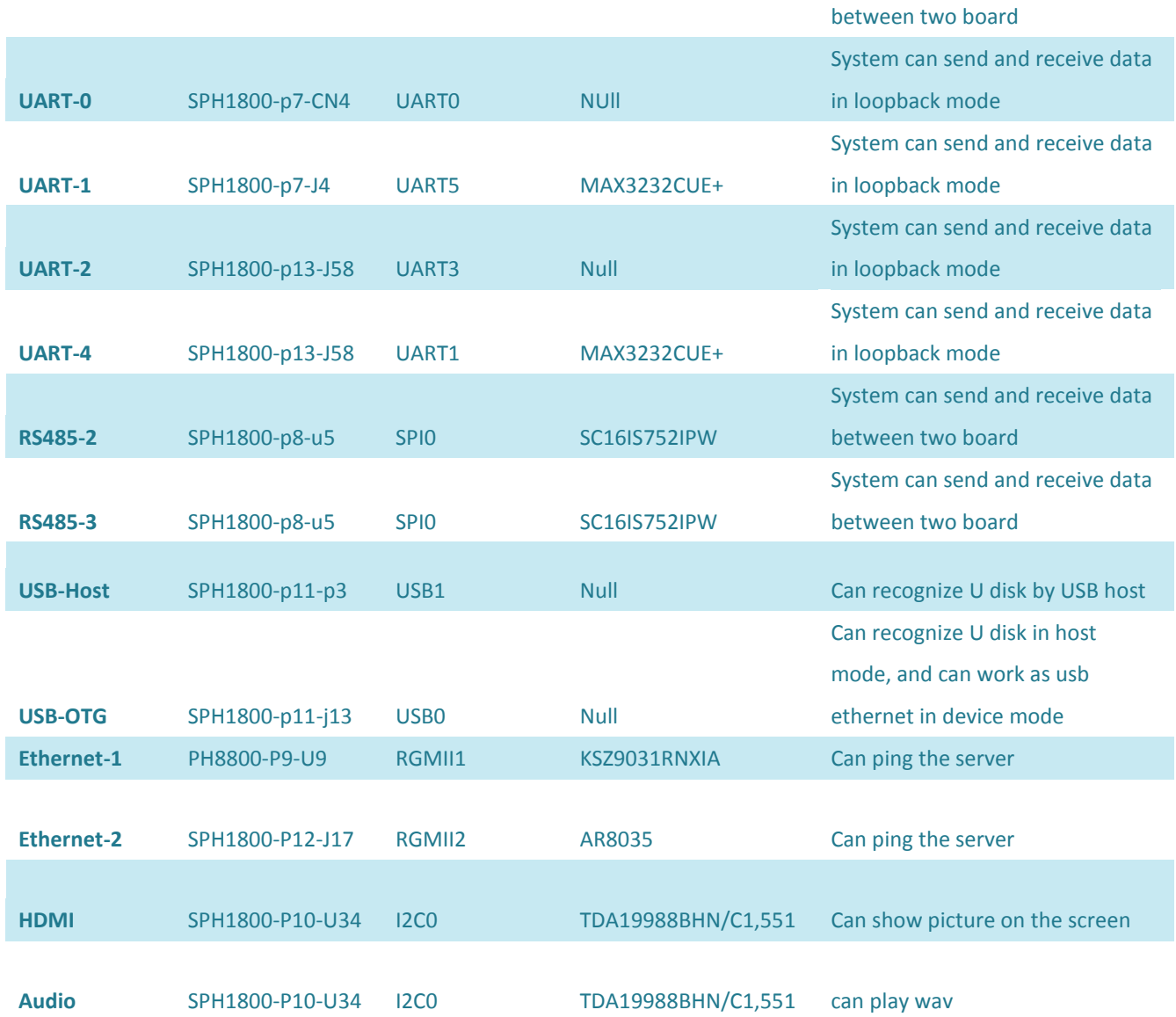

# <span id="page-5-0"></span>**3.** 已知问题

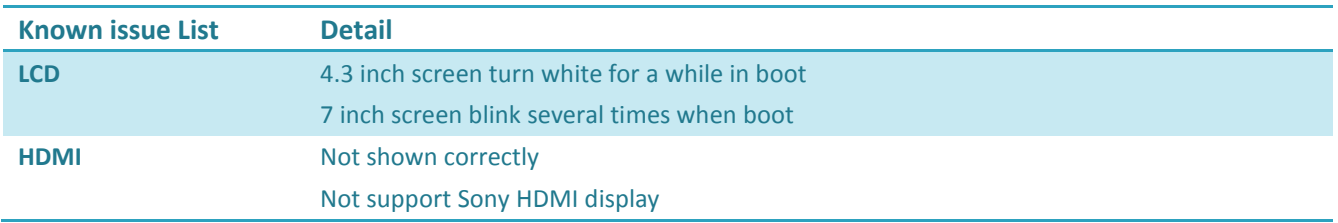

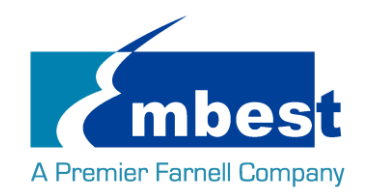

# <span id="page-6-0"></span>第**1**章 快速启动

# <span id="page-6-1"></span>**1.1** 烧写镜像到 **SD** 卡

- 首先,你需要准备一张不小于 2G 的 SD 卡
- ▶ 然后, 你需要从 <https://sourceforge.net/projects/win32diskimager/> 下载并安装 Win32 Disk Imager

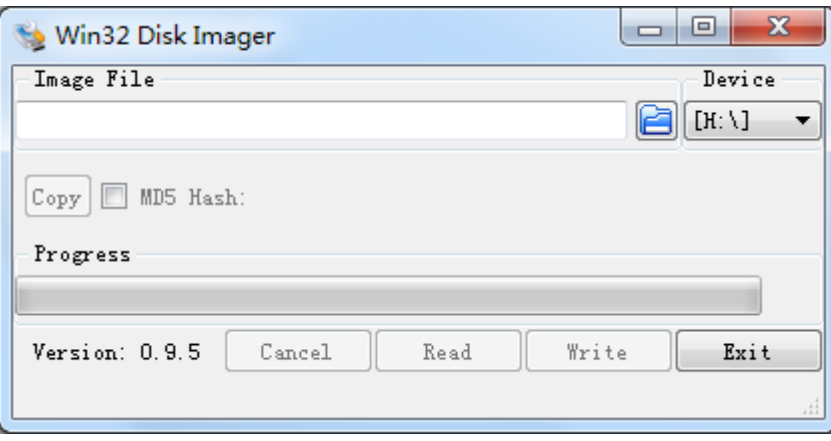

选择需要烧写的镜像,SBC-PH8700\_Shipment\_Image\_SDcard\_Rev01.img:

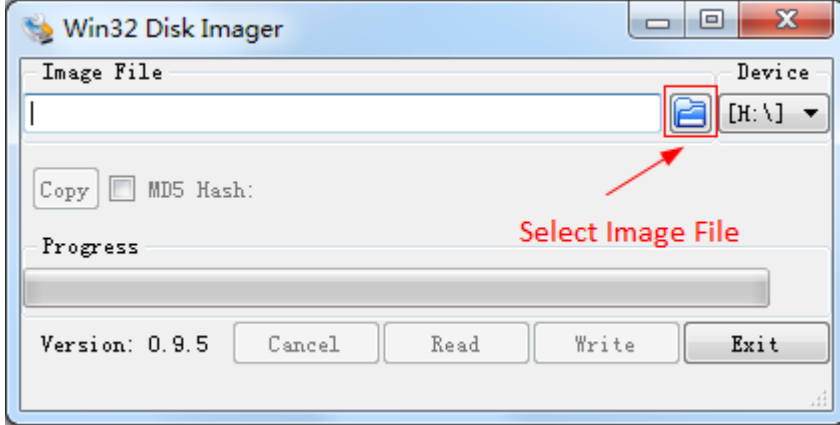

> 点击 Write 烧写镜像:

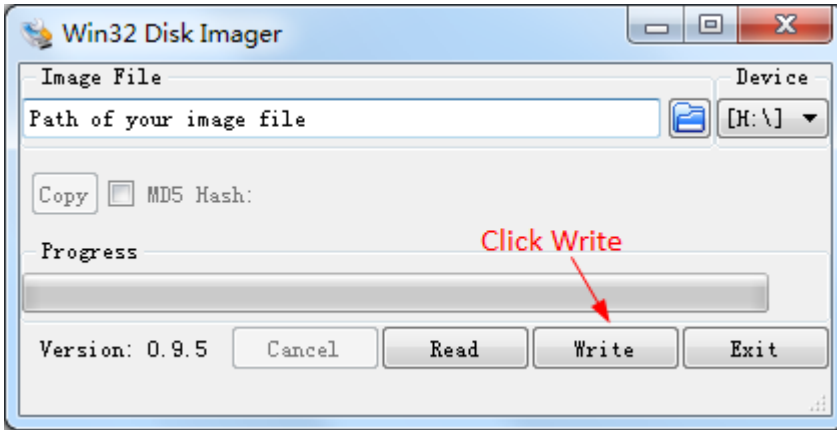

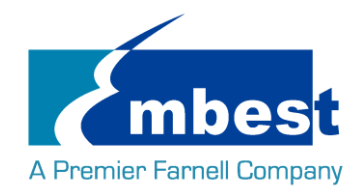

### <span id="page-7-0"></span>**1.2** 从 **SD** 卡启动系统

- **>** 在 PC 上安装串口软件 (例如 SecureCRT), 选择正确的端口号, 波特率 115200, 8 位数据位, 1 位停止 位,无奇偶校验
- > 用 USB 转 TTL 模块把板子上的 DEBUG 接口(CN4)和 PC 相连
- > 把 Micro SD 卡插入板上的插槽 TF1
- > 按下按键 S3, 用 5V.2A 的电源, 给板子供电(J1), 上电复位后松开 S3
- 系统启动完毕之后, 串口显示如下

4.779552] systemd[1]: Starting Journal Service...<br>4.802315] systemd[1]: Started Journal Service.<br>5.040992] systemd-udevd[144]: starting version 215 systemd-dueva[144]: starting version 215<br>systemd-journald[143]: Received request to flush runtime journal from PID 1<br>remoteprocO: failed to load am335x-pm-firmware.elf 5.360032]<br>6.677796]  $6.733794$ ]<br>6.739527] remoteproco: narrering up wkup\_m3<br>remoteproc0: powering up wkup\_m3<br>remoteproc0: Direct firmware load for am335x-pm-firmware.elf failed with error  $6.895292$ ]<br>7.275365] remoteproco: Falling back to user helper<br>remoteproco: request\_firmware failed: -11 7.275365] remoteproc0: request\_firmware failed: -11<br>7.281803] remoteproc0: rproc\_boot failed<br>8.031991] net eth0: hitializing cpsw version 1.12 (0)<br>8.114081] net eth0: phy found : id is : 0x4dd072<br>8.140049] net eth1: initia

Debian GNU/Linux 8 embest ttys0

www.embest-tech.com

default username:password is [root:root]

embest login:

输入用户名和密码 root 登录;

Debian GNU/Linux 8 embest ttyS0

www.embest-tech.com

default username:password is [root:root]

embest login: root Password: Linux embest 4.1.6 #1 PREEMPT Tue Sep 27 10:47:01 CST 2016 armv71

The programs included with the Debian GNU/Linux system are free software; the exact distribution terms for each program are described in the individual files in /usr/share/doc/\*/copyright.

Debian GNU/Linux comes with ABSOLUTELY NO WARRANTY, to the extent<br>permitted by applicable law. root@embest:-

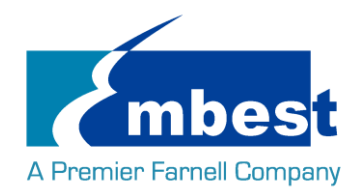

## <span id="page-8-0"></span>**1.3** 从 **EMMC** 启动系统

将 SBC-PH8700\_Shipment\_Image\_EMMC\_Rev01.img 拷贝到 U 盘; 参考 [1.2](#page-7-0), 先从 SD 卡启动系统, 再将 U 盘插入 USB 接口 (P3): 在串口终端输入:

**root@embest:~# ls /dev/sd\***

/dev/sda /dev/sda1

**root@embest:~# mount /dev/sda1 /mnt/**

**root@embest:~# dd if=/mnt/SBC-PH8700\_Shipment\_Image\_EMMC\_Rev01.img of=/dev/mmcblk1**

注意:烧写时间较长,请耐心等待… 烧写结束后,上电复位并启动系统(不用按 S3)

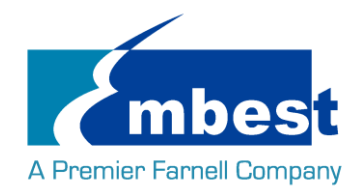

# <span id="page-9-0"></span>第**2**章 功能测试

<span id="page-9-1"></span>首先, 请参[考第一章](#page-6-1) 1.1, 把系统启动起来. 然后跟随下面的指引测试各项功能.

## **2.1 LED** 测试

用户能够控制 SOM-PH8700 上的 LED (D2,D3) 指示灯。在终端中执行以下命令来进行测试;(其中 D2 对应 user leds d2, D3 对应 user leds d2)

熄灭 LED:

**root@embest:~# echo 0 > /sys/class/leds/user\_leds\_d2/brightness root@embest:~# echo 0 > /sys/class/leds/user\_leds\_d3/brightness**

点亮 LED:

**root@embest:~# echo 1 > /sys/class/leds/user\_leds\_d2/brightness root@embest:~# echo 1 > /sys/class/leds/user\_leds\_d3/brightness**

### <span id="page-9-2"></span>**2.2 RTC** 测试

在串口终端输入: 查看当前时间: **root@embest:~# date** Sat Jan 1 00:02:07 UTC 2000 设置时间 2016 年 3 月 9 日 10 时 46 分: **root@embest:~# date 030910462016** Wed Mar 9 10:46:00 UTC 2016 把系统时钟写入 RTC: **root@embest:~# hwclock –w** 读取 RTC: **root@embest:~# hwclock** Wed 09 Mar 2016 10:46:23 AM UTC -0.432561 seconds 可以看到, 硬件时钟 RTC 被设置成 2016 年 3 月 9 日, 系统时钟被保存到硬件时钟里。 重启系统并查看时间: **root@embest:~# date** Wed Mar 9 10:46:45 UTC 2016

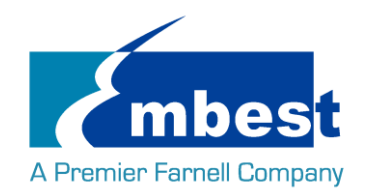

### <span id="page-10-0"></span>**2.3 EEPROM** 测试

在串口终端输入以下命令:

#### **root@embest:~# ./eeprom\_test**

data will write to EEPROM at 0x400

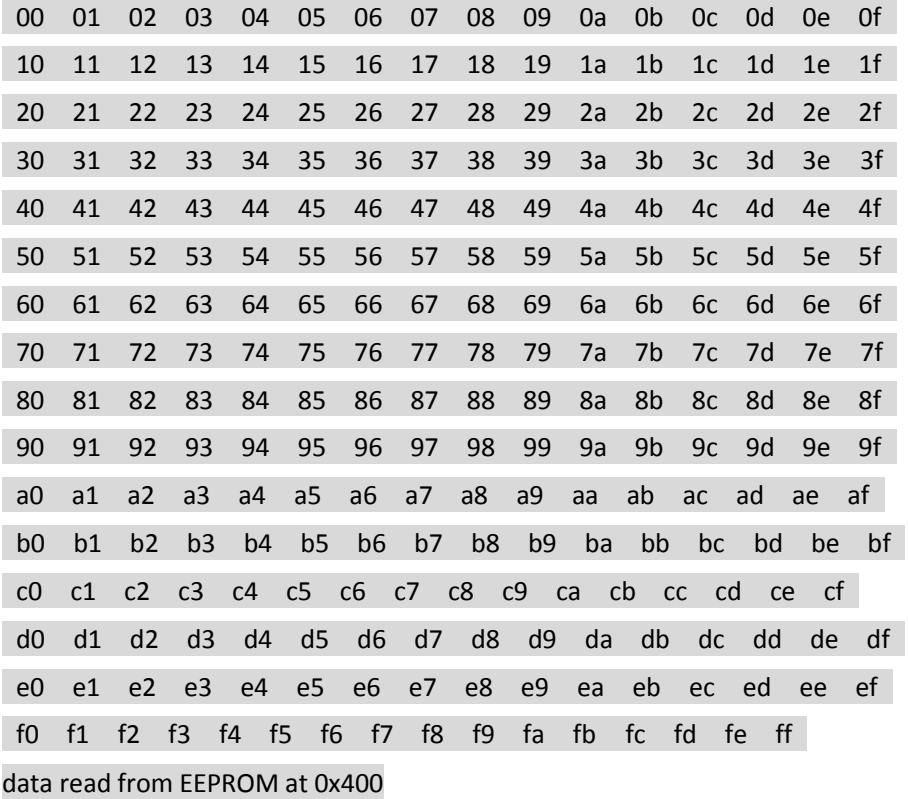

00 01 02 03 04 05 06 07 08 09 0a 0b 0c 0d 0e 0f 10 11 12 13 14 15 16 17 18 19 1a 1b 1c 1d 1e 1f 20 21 22 23 24 25 26 27 28 29 2a 2b 2c 2d 2e 2f 30 31 32 33 34 35 36 37 38 39 3a 3b 3c 3d 3e 3f 40 41 42 43 44 45 46 47 48 49 4a 4b 4c 4d 4e 4f 50 51 52 53 54 55 56 57 58 59 5a 5b 5c 5d 5e 5f 60 61 62 63 64 65 66 67 68 69 6a 6b 6c 6d 6e 6f 70 71 72 73 74 75 76 77 78 79 7a 7b 7c 7d 7e 7f 80 81 82 83 84 85 86 87 88 89 8a 8b 8c 8d 8e 8f 90 91 92 93 94 95 96 97 98 99 9a 9b 9c 9d 9e 9f a0 a1 a2 a3 a4 a5 a6 a7 a8 a9 aa ab ac ad ae af b0 b1 b2 b3 b4 b5 b6 b7 b8 b9 ba bb bc bd be bf c0 c1 c2 c3 c4 c5 c6 c7 c8 c9 ca cb cc cd ce cf d0 d1 d2 d3 d4 d5 d6 d7 d8 d9 da db dc dd de df

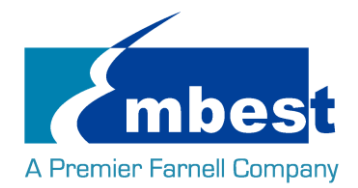

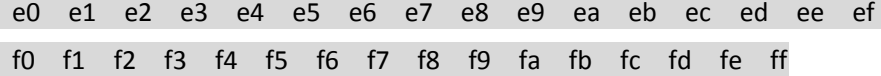

<span id="page-11-0"></span>写数据与读到的数据相同,测试通过;

### **2.4 EMMC** 测试

在串口终端执行:

**root@embest:~# touch emmc\_read emmc\_write** 编辑 emmc\_write: **root@embest:~# vi emmc\_write** 例如写入"emmc write test" 写 emmc 命令: **root@embest:~# dd if=emmc\_write of=/dev/mmcblk1** [ 68.358218] mmcblk1: p1 p2 0+1 records in 0+1 records out 16 bytes (16 B) copied, 0.0273767 s, 0.6 kB/s 读 emmc 命令: **root@embest:~# dd if=/dev/mmcblk1 of=emmc\_read bs=1K count=10** 10+0 records in 10+0 records out 10240 bytes (10 kB) copied, 0.00800079 s, 1.3 MB/s 查看 emmc\_read: **root@embest:~# cat emmc\_read** emmc write test 测试成功;

# <span id="page-11-1"></span>**2.5 ADC** 测试

在串口终端输入以下命令,采样值返回:

**root@embest:~# cat /sys/bus/platform/devices/TI-am335x-adc/iio\:device0/in\_voltage4\_raw** 571

**root@embest:~# cat /sys/bus/platform/devices/TI-am335x-adc/iio\:device0/in\_voltage5\_raw** 863

**root@embest:~# cat /sys/bus/platform/devices/TI-am335x-adc/iio\:device0/in\_voltage6\_raw** 863

**root@embest:~# cat /sys/bus/platform/devices/TI-am335x-adc/iio\:device0/in\_voltage7\_raw** 879

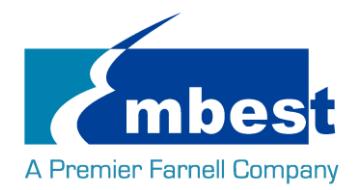

### <span id="page-12-0"></span>**2.6 HDMI** 测试

打开 SD 卡中 uEnv.txt 文件,修改 fdtfile=embest-SOM\_PH8700-BB\_SPH1800-HDMI.dtb

<span id="page-12-1"></span>用 HDMI 数据线相连接显示设备并重新启动系统;

### **2.7 HDMI AUDIO** 测试

连接 HDMI 设备, 执行以下命令播放默认音频文件

**root@embest:~# aplay /boot/firmware/audio\_sample.wav** 

<span id="page-12-2"></span>Playing WAVE '/boot/firmware/audio\_sample.wav' : Signed 16 bit Little Endian, Rate 22050 Hz, Stereo

### **2.8 LCD** 测试

连接显示屏到 J9:

4.3 寸屏:

打开 SD 卡中 uEnv.txt 文件,修改 fdtfile= embest-SOM\_PH8700-BB\_SPH1800-4.3inch\_LCD.dtb 连接 4.3 寸屏并重新启动系统;

7 寸屏:

打开 SD 卡中 uEnv.txt 文件,修改 fdtfile= embest-SOM\_PH8700-BB\_SPH1800-7inch\_LCD.dtb 连接 7 寸屏并重新启动系统;

### <span id="page-12-3"></span>**2.9** 背光测试

背光的亮度设置范围为(1-8),1 表示亮度最低,8 表示亮度最高,在串口终端下输入如下命令进行背光 测试:

最暗:

**root@embest:~# echo 1 > /sys/class/backlight/backlight/brightness** 最亮:

<span id="page-12-4"></span>**root@embest:~# echo 8 > /sys/class/backlight/backlight/brightness**

### **2.10** 触摸屏测试

连接显示屏到 J9,在串口终端输入以下命令执行触摸屏校准程序:

#### **root@embest:~# ts\_calibrate**

按照屏幕上提示,点击 "+" 图标 5 次完成校准。

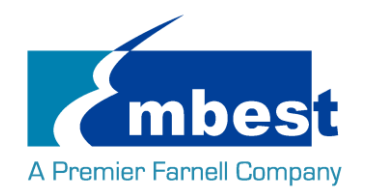

# <span id="page-13-0"></span>**2.11** 串口测试

开发板上有 4 个串口, 其中 UARTO(CN4)为 debug 接口

### <span id="page-13-1"></span>**2.11.1UART1**

短接 J4 第 2, 3 号接口:

**root@embest:~# ./uart\_test -d /dev/ttyS1 -b 115200**

/dev/ttyS1 SEND: 1234567890

/dev/ttyS1 RECV 10 total

/dev/ttyS1 RECV: 1234567890

注意:Ctrl+C 中断串口测试

### <span id="page-13-2"></span>**2.11.2UART2**

短接 J58 第 16, 17 号接口:

**root@embest:~# ./uart\_test -d /dev/ttyS2 -b 9600**

/dev/ttyS2 SEND: 1234567890

/dev/ttyS2 RECV 10 total

/dev/ttyS2 RECV: 1234567890

注意:Ctrl+C 中断串口测试

### <span id="page-13-3"></span>**2.11.3UART4**

短接 J58 第 14, 15 号接口: **root@embest:~# ./uart\_test -d /dev/ttyS4 -b 9600** /dev/ttyS4 SEND: 1234567890 /dev/ttyS4 RECV 10 total /dev/ttyS4 RECV: 1234567890 注意:Ctrl+C 中断串口测试

### <span id="page-13-4"></span>**2.12 RS485** 测试

### <span id="page-13-5"></span>**2.12.1RS485-2** 和 **RS485-3**

分别短接 J62 的 7, 9 号引脚; 8, 10 号引脚( (即 RS485-A3 to RS485-A2, RS485-B3 to RS485-B2): 串口终端输入如下命令(在后台运行):

**root@embest:~# ./uart\_test -d /dev/ttySC1 -b 9600 -s "a" &**

接着输入:

**root@embest:~# ./uart\_test -d /dev/ttySC0 -b 9600 -s "c"**

/dev/ttySC0 SEND: c

/dev/ttySC1 RECV 1 total

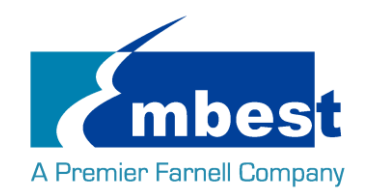

/dev/ttySC1 RECV: c /dev/ttySC1 SEND: a /dev/ttySC0 RECV 1 total /dev/ttySC0 RECV: a ttySC0,ttySC1 分别发送数据,并能接收数据;

### <span id="page-14-0"></span>**2.13 CAN** 测试

测试方法:

在串口终端中执行以下命令

#### **root@embest:~# ip link set can0 type can bitrate 50000 loopback on**

**root@embest:~# ip link set can0 up**

[ 1080.870648] c\_can\_platform 481cc000.can can0: setting BTR=1c1d BRPE=0000

执行以下命令在后台接受数据包:

**root@embest:~# candump can0 &**

执行以下命令在发送数据包:

#### **root@embest:~# cansend can0 123#11223344556677**

can0 123 [7] 11 22 33 44 55 66 77

can0 123 [7] 11 22 33 44 55 66 77

关闭设备:

#### **root@embest:~# ip link set can0 down**

read: Network is down

<span id="page-14-1"></span>root@embest:~# [ 1280.241265] c\_can\_platform 481cc000.can can0: setting BTR=1c1d BRPE=0000

### **2.14** 网络测试

连接网线到 J17, 在串口终端中输入以下命令来测试:

设置 IP 地址:

#### **root@embest:~# ifconfig eth0 192.168.2.64**

网络测试:

#### **root@embest:~# ping 192.168.2.1**

eth1 测试时, 断开 J17 网线, 连接外接网卡, 执行同样的命令 (eth0 改成 eth1)。

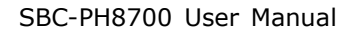

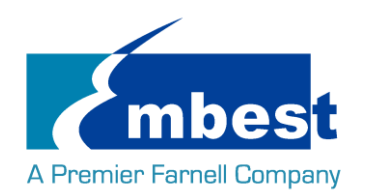

### <span id="page-15-0"></span>**2.15 USB** 测试

### <span id="page-15-1"></span>**2.15.1Host** 测试

将 U 盘插入 USB host 接口 (P3), 串口显示磁盘信息:

[ 749.839750] usb 2-1: USB disconnect, device number 2

[ 753.033776] usb 2-1: new high-speed USB device number 3 using musb-hdrc

[ 753.174244] usb 2-1: New USB device found, idVendor=0781, idProduct=5530

[ 753.181112] usb 2-1: New USB device strings: Mfr=1, Product=2, SerialNumber=3

[ 753.189783] usb 2-1: Product: Cruzer

[ 753.193454] usb 2-1: Manufacturer: SanDisk

[ 753.198779] usb 2-1: SerialNumber: 20060876900F3042FBB5

[ 753.207733] usb-storage 2-1:1.0: USB Mass Storage device detected

[ 753.218483] scsi host1: usb-storage 2-1:1.0

[ 754.224988] scsi 1:0:0:0: Direct-Access SanDisk Cruzer 1.26 PQ: 0 ANSI: 5

[ 754.248822] sd 1:0:0:0: [sda] 7821312 512-byte logical blocks: (4.00 GB/3.72 GiB)

- [ 754.261207] sd 1:0:0:0: [sda] Write Protect is off
- [ 754.269365] sd 1:0:0:0: [sda] Write cache: disabled, read cache: enabled, doesn't support DPO or FUA
- [ 754.291840] sda:

[ 754.300985] sd 1:0:0:0: [sda] Attached SCSI removable disk

串口终端输入如下命令:

**root@embest:~# ls /dev/sd\***

#### /dev/sda

/dev下存在设备节点;

### <span id="page-15-2"></span>**2.15.2OTG** 测试

#### 2.15.2.1 主设备

通过转接线连接 U 盘到 J13:

[ 777.452379] usb 2-1: USB disconnect, device number 3

- 828.653766] usb 1-1: new high-speed USB device number 2 using musb-hdrc
- [ 828.794284] usb 1-1: New USB device found, idVendor=0781, idProduct=5530
- 828.801145] usb 1-1: New USB device strings: Mfr=1, Product=2, SerialNumber=3
- [ 828.811356] usb 1-1: Product: Cruzer
- [ 828.817391] usb 1-1: Manufacturer: SanDisk
- [ 828.823054] usb 1-1: SerialNumber: 20060876900F3042FBB5
- 828.834098] usb-storage 1-1:1.0: USB Mass Storage device detected
- [ 828.848209] scsi host2: usb-storage 1-1:1.0

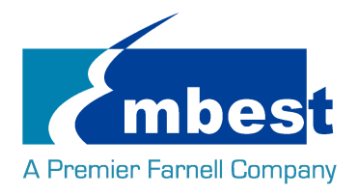

[ 829.854966] scsi 2:0:0:0: Direct-Access SanDisk Cruzer 1.26 PQ: 0 ANSI: 5

[ 829.879600] sd 2:0:0:0: [sda] 7821312 512-byte logical blocks: (4.00 GB/3.72 GiB)

[ 829.893393] sd 2:0:0:0: [sda] Write Protect is off

- [ 829.902869] sd 2:0:0:0: [sda] Write cache: disabled, read cache: enabled, doesn't support DPO or FUA
- [ 829.927923] sda:
- [ 829.939997] sd 2:0:0:0: [sda] Attached SCSI removable disk

串口终端输入如下命令:

#### **root@embest:~# ls /dev/sd\***

#### /dev/sda

/dev下存在设备节点;

### 2.15.2.2 从设备

连接 J13 到 PC 端, 打开设备管理器, 识别到如下设备:

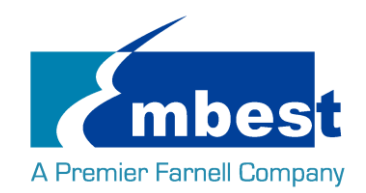

# <span id="page-17-0"></span>第**3**章 系统编译

## <span id="page-17-1"></span>**3.1** 配置编译环境

将 SBC-PH8700-Release-REV01 文件夹拷贝到 Linux 环境下的\$HOME 目录下(解压 rar 文件), 编译工具 gcc-linaro-4.9-2015.05-x86\_64\_arm-linux-gnueabihf 在\$HOME/S5\_Tool 目录下, 用如下命令解压:

### **\$xz -d gcc-linaro-4.9-2015.05-x86\_64\_arm-linux-gnueabihf.tar.xz**

**\$tar –xvf gcc-linaro-4.9-2015.05-x86\_64\_arm-linux-gnueabihf.tar**

导入环境变量:

#### **\$export**

**CROSS\_COMPILE=\$HOME/S5\_Tool/gcc-linaro-4.9-2015.05-x86\_64\_arm-linux-gnueabihf/bin/arm-linux-gnueabi hf-**

### <span id="page-17-2"></span>**\$export ARCH=arm**

### **3.2** 编译 **UBOOT**

### <span id="page-17-3"></span>**3.2.1** 获取 **uboot** 源码

Uboot 源码在\$HOME/S4\_Sourcecode/目录下,解压 u-boot\*.tar.gz :

#### **\$ cd \$HOME/S4\_Sourcecode/**

**\$ tar -zxvf u-boot\*.tar.gz**

### <span id="page-17-4"></span>**3.2.2** 编译并烧写镜像到 **SD** 卡

**\$ cd \$HOME/S4\_Sourcecode/u-boot**

**\$ make distclean**

**\$make som\_ph8700\_defconfig**

**\$make** 

编译完成后在\$HOME/S4\_Sourcecode/u-boot 目录下生成 MLO, u-boot.img, 将两个文件拷贝到 SD 卡中;

### <span id="page-17-5"></span>**3.2.3** 编译并烧写镜像到 **EMMC**

### **\$ cd \$HOME/S4\_Sourcecode/u-boot**

**\$ make distclean**

### **\$make som\_ph8700\_emmcboot\_defconfig**

### **\$make**

编译完成后在\$HOME/S4\_Sourcecode/u-boot 目录下生成目录下生成 MLO, u-boot.img, 将两个文件烧写到 EMMC 中;

(参考 1.3 从 EMMC [启动系统\)](#page-8-0)

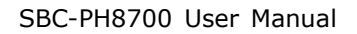

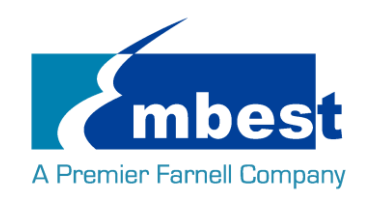

### <span id="page-18-0"></span>**3.3 Kernel**

### <span id="page-18-1"></span>**3.3.1** 获取内核源码

内核源码存在\$HOME/S4\_Sourcecode/目录下,解压 linux\*.tar.gz

**\$ tar -zxvf linux\*.tar.gz**

### <span id="page-18-2"></span>**3.3.2** 编译并烧写镜像到 **SD** 卡

**\$ cd \$HOME/S4\_Sourcecode/linux**

**\$ make distclean**

### **\$ make embest\_ti\_8700\_defconfig**

**\$ make**

编译完成后在

- 目录\$HOME/release/sourcecode/linux/arch/arm/boot 下生成 zImage 文件。
- 目录 \$HOME/ release/sourcecode/linux/arch/arm/boot/dts 中生成下列 3 个文件:
- 1. embest-SOM\_PH8700-BB\_SPH1800-4.3inch\_LCD.dtb
- 2. embest-SOM\_PH8700-BB\_SPH1800-7inch\_LCD.dtb
- 3. embest-SOM\_PH8700\_BB\_SPH1800-HDMI.dtb

dtb 文件分别对应 4.3 寸屏,7 寸屏, HDMI 显示(配置方法参考 LCD [测试,](#page-12-2) [HDMI](#page-12-0) 测试);

将文件拷贝到 SD 卡中。